使いかたガイド ~ DVD ドライブ ~

**■注意 |** 本紙に記載の手順は、操作の一例です。各ソフトウェアの使いかたは、ソフトウェアのマニュアルやヘルプをご参照ください。 (次ページ「CyberLink Media Suiteについて」参照)

# 付属の CyberLink Media Suite を使って、以下のように操作を行えます(画面はお使いのソフトウェアと異なることがあります)。

35012049-1 ver.01 1-01 C10-017

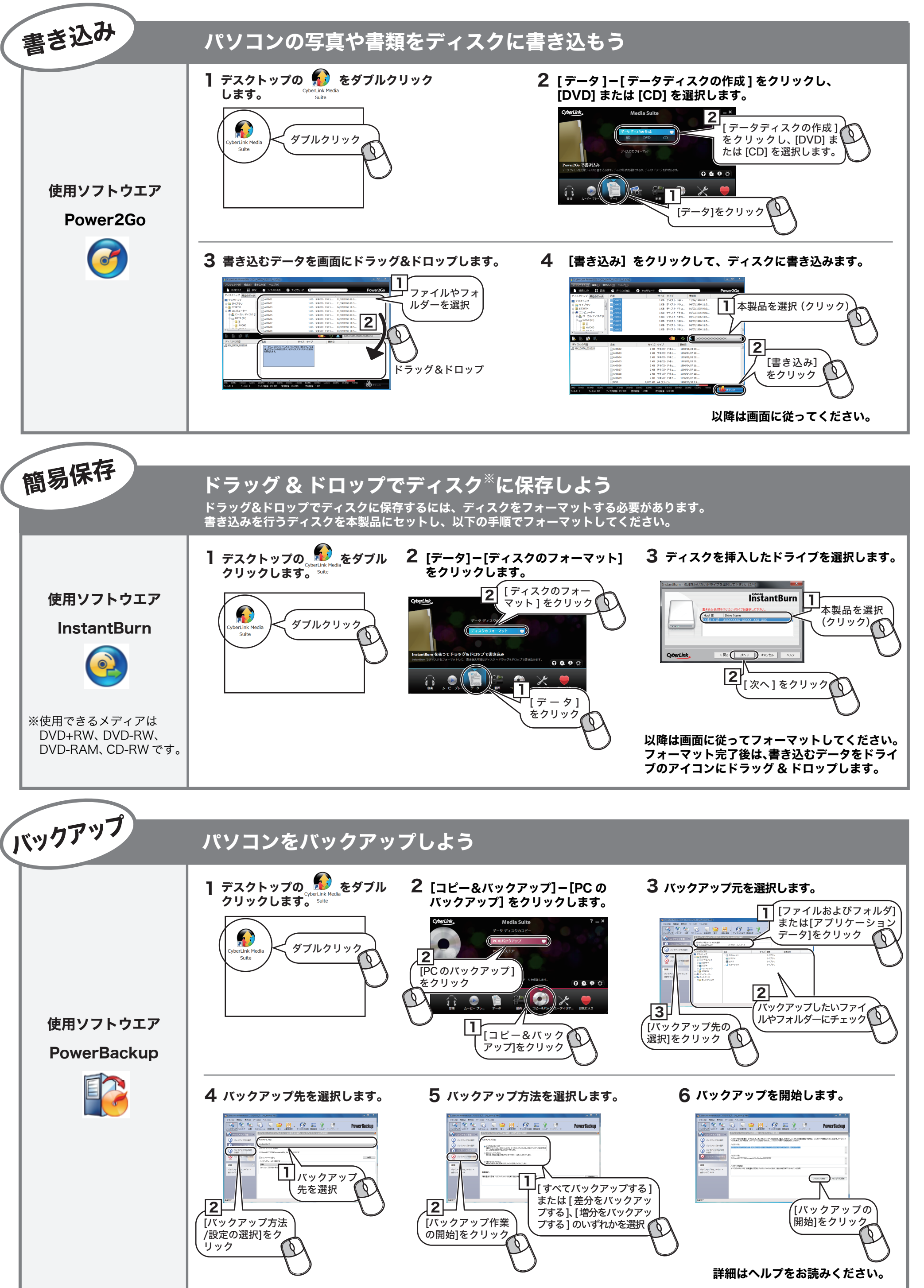

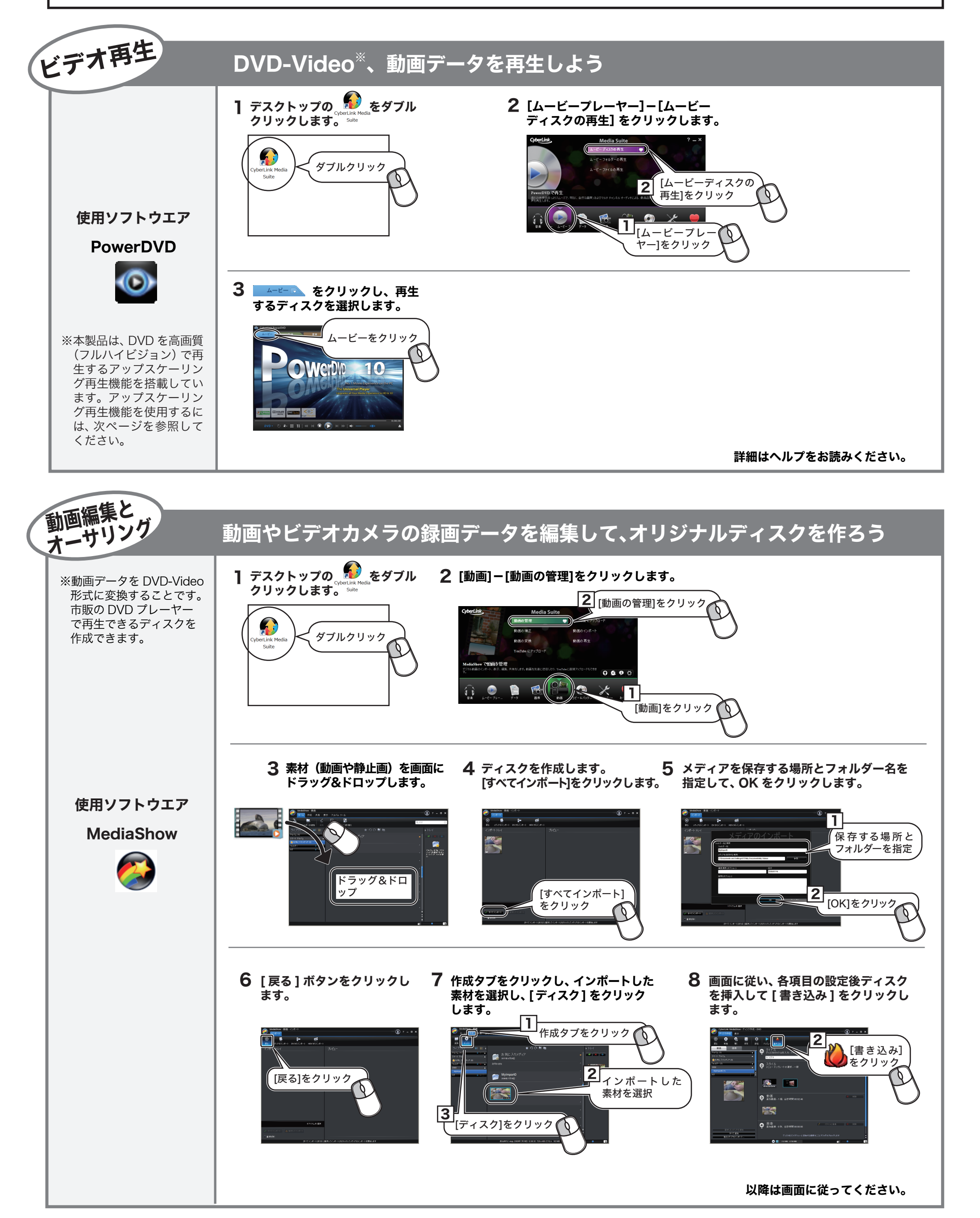

CyberLink Media Suite は、ディスクの再生、ディスクへの書き込み、映像編集など各 用途に適したソフトウェアを収録したソフトウェアパッケージです。ここでは、収録さ

> ♪ アイコンをクリックし、パス ワードを入力後、暗号化ディスクを 作成できます。

### 映像(映画など)ディスクの再生や、

### DVD レコーダーなどで録画したディスクを再生するには

### <PowerDVD (アップスケーリング対応)>

映像ディスクの再生ソフトウェアです。DVD-Video、市販の DVD レコーダーで録画した ディスクの再生などを再生することができます。

> ※ ■ をクリックするとパソコン内蔵ドライブのトレイが出てくるときは? 書き込み用ドライブにパソコン内蔵のドライブが設定されています。デスクトップ書き込みガ ジェットアイコンを右クリックして、ドライブを変更してください。

※CPRM 保護されたディスクの再生をするにはインターネット接続による認証が必要です。

※「1 回だけ録画可能 ( コピーワンス )」データを録画した、または「ダビング 10」でムーブした CPRM 対応メディアの再生をデジタル外部出力 (DVI/HDMI) するには、HDCP 対応 VGA カー

※本製品に添付の PowerDVD は、AVCHD、AVCRec (H.264)形式のディスク、データの再生

音楽ディスク作成用のアイコンです。ここに音楽データをドラッグ & ドロッ プし、アイコン右下の 2 をクリックすると、音楽ディスクを作成できます。

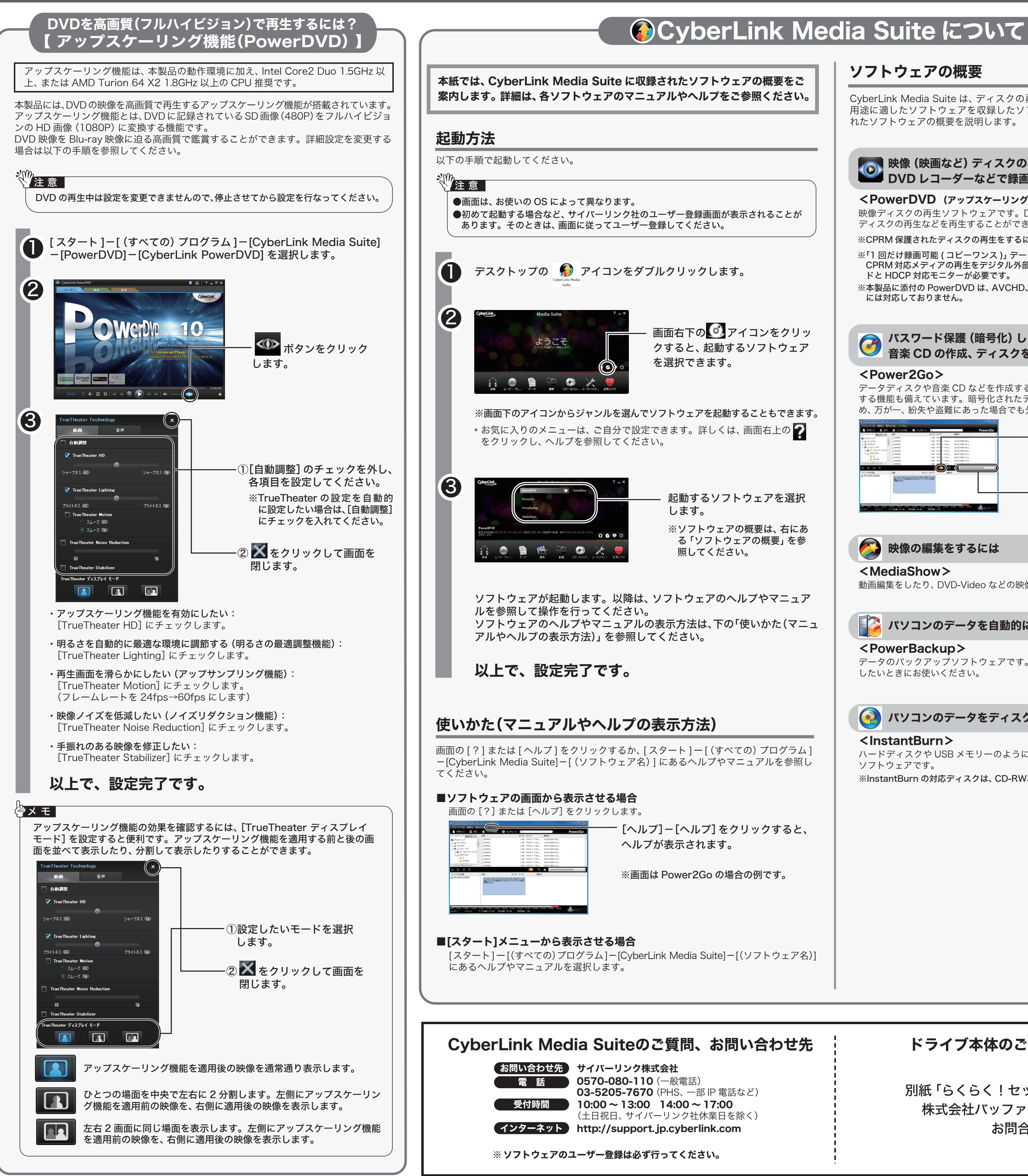

ディスクコピー用のアイコンです。アイコン右下の めをクリックすると、ディ スクのコピーを作成できます。

### パスワード保護(暗号化)したディスクの作成や、 音楽 CD の作成、ディスクをコピーするには

データディスクや音楽 CD などを作成するソフトウェアです。作成するディスクを暗号化 する機能も備えています。暗号化されたデータの読み出しにはパスワードが必要となるた め、万が一、紛失や盗難にあった場合でも外部へのデータ流出を防ぐことができます。

動画編集をしたり、DVD-Video などの映像ディスクの作成ができるソフトウェアです。

## ■● パソコンのデータを自動的にバックアップするには

データのバックアップソフトウェアです。バックアップするデータを DVD や CD に保存

## パソコンのデータをディスクに保存するには

ハードディスクや USB メモリーのようにファイル単位でデータを書き込むことができる

※InstantBurn の対応ディスクは、CD-RW、DVD-RW、DVD+RW、DVD-RAM です。

本製品を選択してお使いください。

## ドライブ本体のご質問、お問い合わせ先

別紙「らくらく!セットアップシート」に記載の 株式会社バッファローサポートセンターへ お問合せください。

デスクトップ書き込みガジェットを起動すると、データディスクの作成、音楽ディスクの作 成、ディスクのコピーがデスクトップのデスクトップ書き込みガジェットアイコンから行 えるようになります。デスクトップ書き込みガジェットは、[スタート]-[(すべての)プロ グラム]ー[CyberLink Media Suite]-[Power2Go]-[デスクトップ書き込みガジェッ ト]の順に選択すると起動します。詳しくは、Power2Goのヘルプを参照してください。

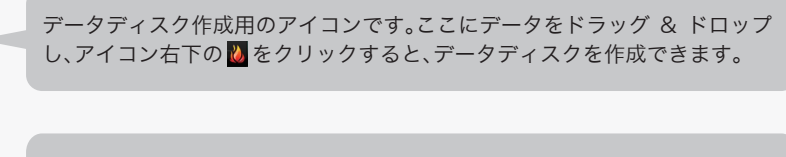

BO

0.02/4.38 GE<br>CyberLink

10-

DC

## デスクトップ書き込みガジェットについて 【 Power2GO 】